## **MANH DUNG GROUP**

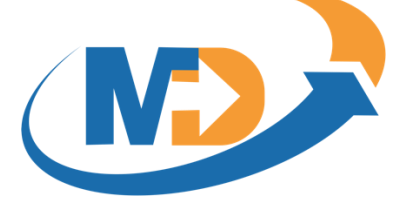

# **TÀI LIỆU HƯỚNG DẪN SỬ DỤNG LỚP HỌC ẢO MD GROUP VIRTUAL CLASS**

# **(Dành cho Giáo viên)**

### **Thông tin liên lạc:**

Địa chỉ: 89 Khu Văn Hoá Nghệ Thuật, Phường Mai Dịch, Quận Cầu Giấy, Thành phố Hà Nội.

Điện thoại: +84-9-48 222 672.

Email: manhdungelearning@gmail.com

Website: https://www.manhdung.vn

**Hà Nội - 2020**

# **MỤC LỤC**

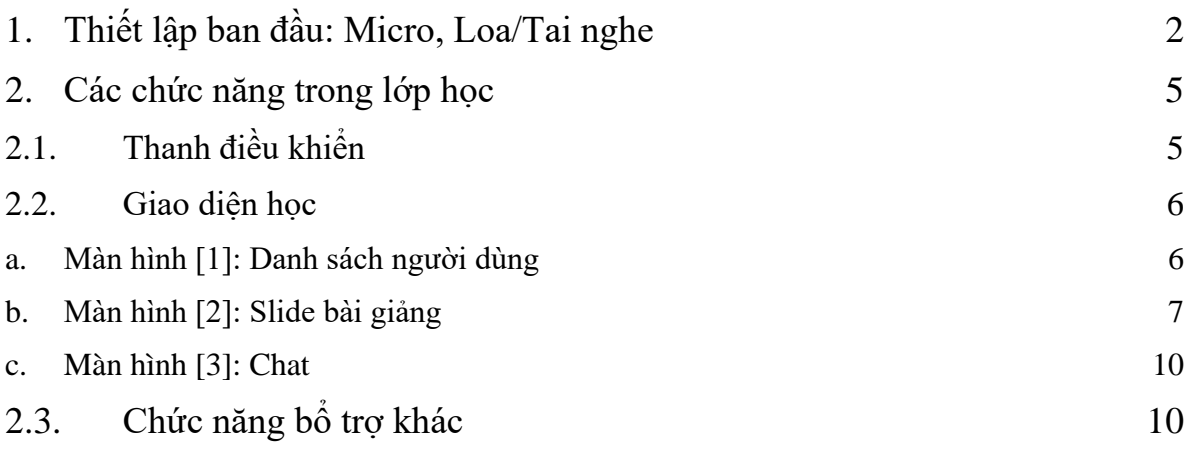

# **HƯỚNG DẪN SỬ DỤNG LỚP HỌC ẢO PHẦN DÀNH CHO GIÁO VIÊN**

### <span id="page-2-0"></span>**1. Thiết lập ban đầu: Micro, Loa/Tai nghe**

- Trình duyệt: Hệ thống lớp học ảo hỗ trợ các loại trình duyệt sau:
	- Chrome: Phiên bản 45 trở lên
	- Firefox (cài thêm flash)
	- Internet Explorer (cài thêm flash), phiên bản 11 trở lên

**Chú ý:** Hệ thống hỗ trợ tốt nhất trên trình duyệt Chrome, Firefox phiên bản mới nhất

- Lựa chọn đăng nhập với tài khoản học sinh
- Màn hình sau khi đăng nhập như sau:

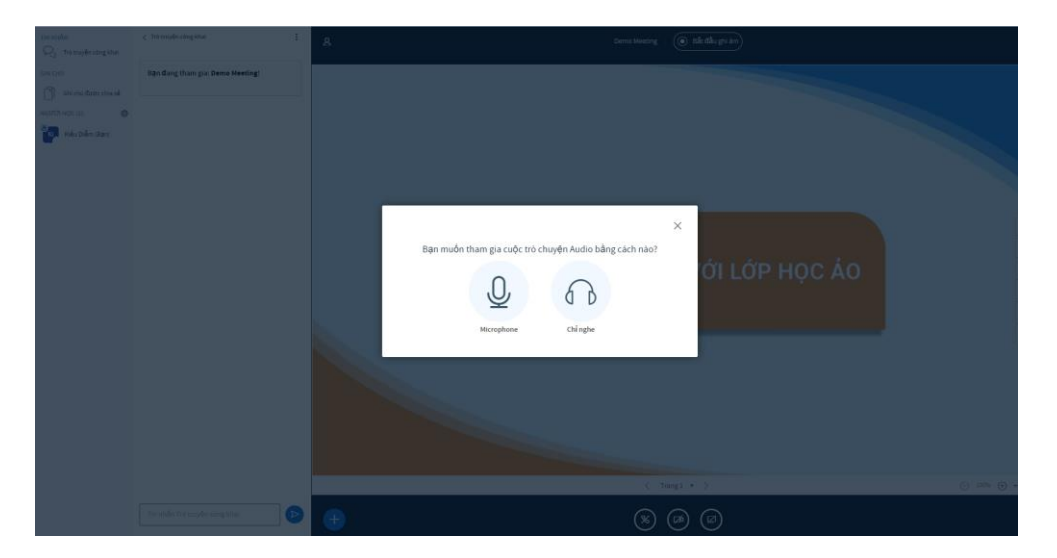

- Để tham gia lớp học, có các lựa chọn sau:
	- [Microphone]: Có thể nghe và nói được
	- [Chỉ nghe]: Chỉ có thể nghe được

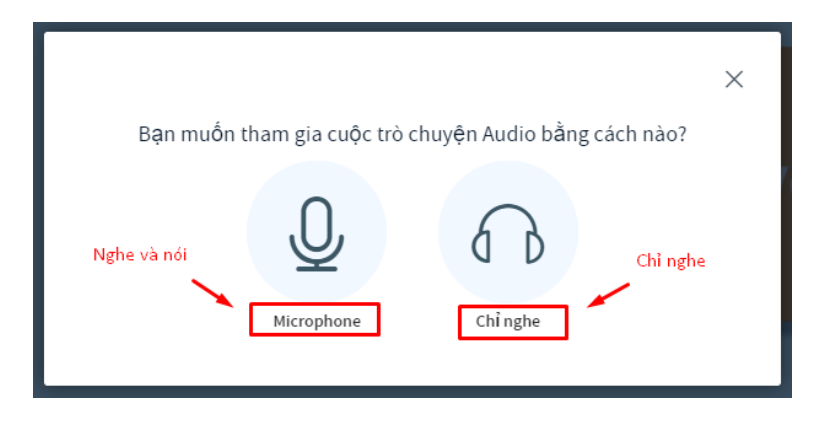

- Chọn [Microphone], nếu xuất hiện màn hình thông báo sau, click **Cho phép**

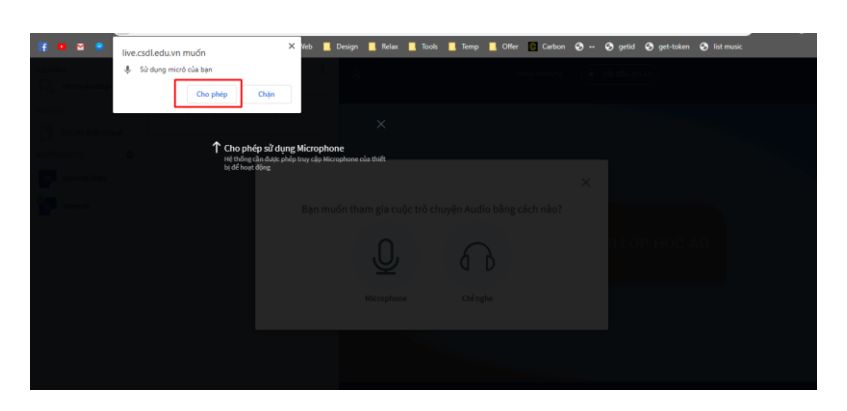

#### **Chú ý:**

● Màn hình kiểm tra chức năng nghe, nói của micro: click [Yes]/ [No] nếu bạn nghe thấy/ không nghe thấy giọng nói

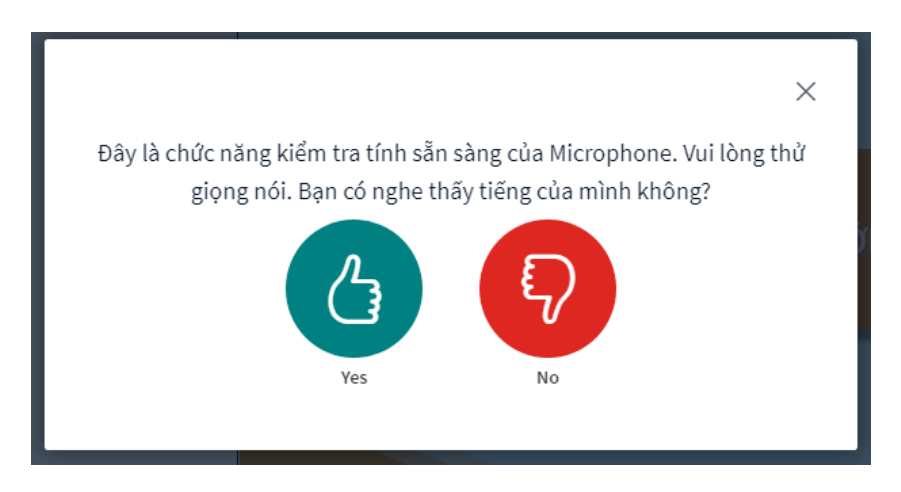

● Màn hình cho phép truy cập micro, camera (webcam)

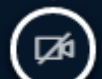

- Chọn , màn hình xuất hiện như sau, click **Cho phép**

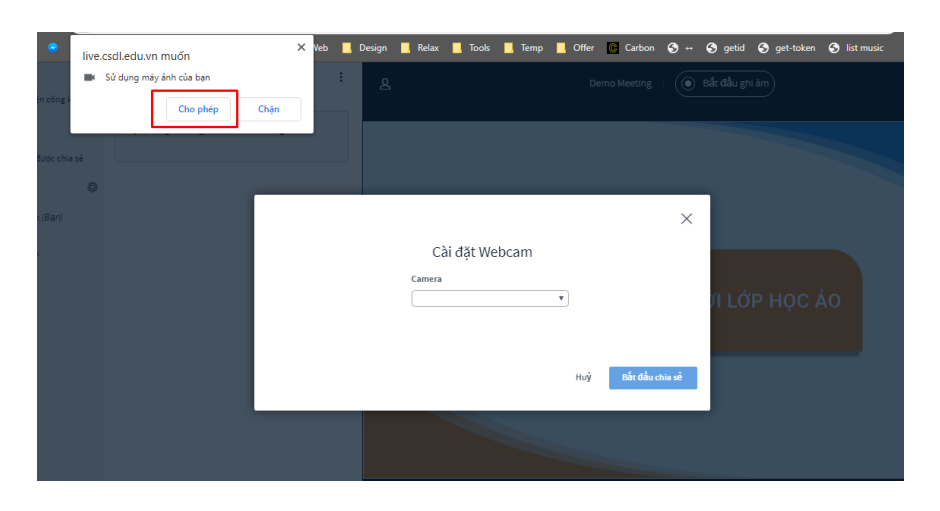

- Chọn webcam và chọn [Bắt đầu chia sẻ]

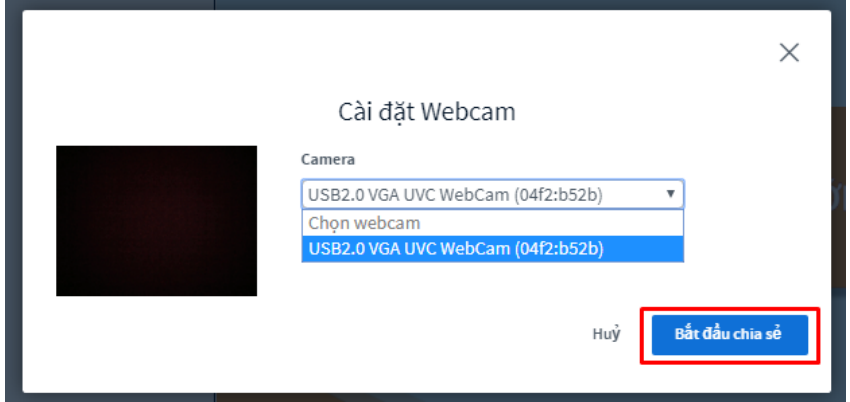

<span id="page-4-0"></span>**2. Các chức năng trong lớp học**

### <span id="page-4-1"></span>*2.1. Thanh điều khiển*

Gồm các icon sau:

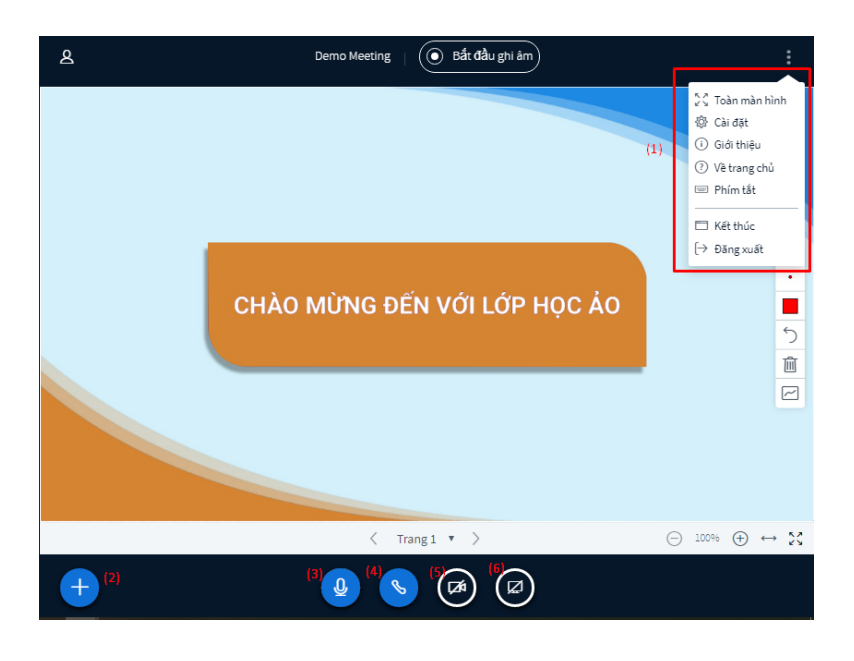

- + Icon mở toàn màn hình
- + Icon cài đặt về ứng dụng và lưu dữ liệu
- + Icon <sup>1</sup> giới thiệu nền tảng
- + Icon <sup>7</sup> trở về màn hình trang chủ
- + Icon danh sách các phím tắt để thao tác nhanh các chức năng của hệ thống
- + Icon  $\Box$  kết thúc bài học
- + Icon  $\Theta$  đăng xuất tài khoản khỏi hệ thống

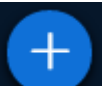

- [2]: Biểu tượng các chức năng để thuyết trình bao gồm
	- + Tạo khảo sát
	- + Tải lên tệp thuyết trình
	- + Chia sẻ video youtube
- [3]: Biểu tượng để bật/tắt micro S. [4]: Biểu tượng dừng nghe audio [5]: Biểu tượng **chia** sẻ webcam - [6]: Biểu tượng  $\bigcup_{d \in \mathcal{A}} d$ ể chia sẻ màn hình của bạn
- <span id="page-5-0"></span>*2.2. Giao diện màn hình giáo viên*

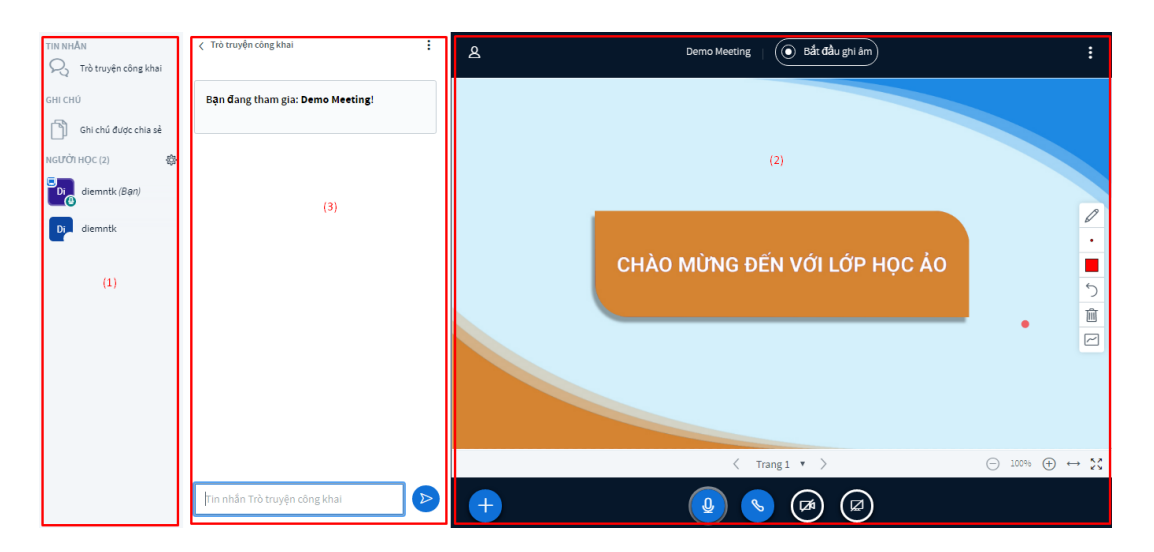

- [1]: Danh sách người dùng
- [2]: Slide bài giảng và các công cụ vẽ
- [3]: Chat

#### <span id="page-6-0"></span>**a. Màn hình [1]: Danh sách người dùng**

Gồm 3 phần:

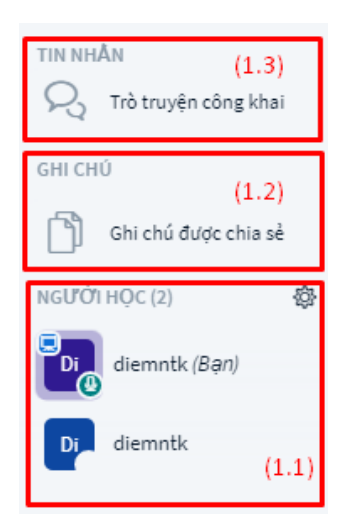

- **Màn hình [1.1]:** hiện danh sách người dùng. Trong danh sách trên có tên và hiển thị các biểu tượng kèm theo
	- Biểu tượng ở người dùng nào thì người đó được trình bày slide
	- Biểu tượng là đã bật/tắt micro

#### **Chú ý:**

● Giáo viên muốn học sinh trở thành người trình chiếu slide thì di chuột đến tên học sinh, chọn [Tạo thuyết trình] để chuyển quyền trình chiếu slide cho học sinh.

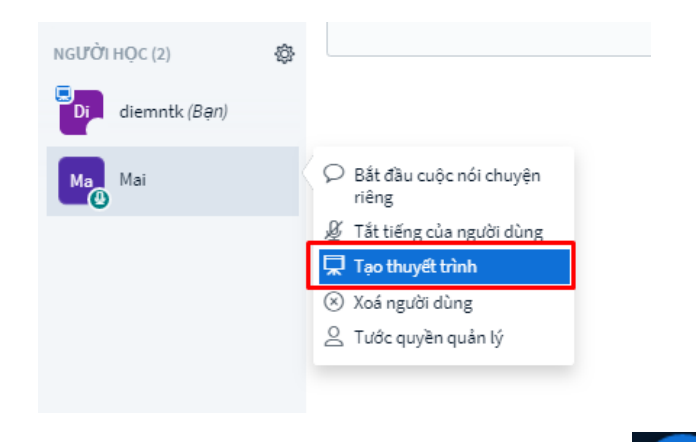

· Giáo viên muốn nhận lại quyền thuyết trình thì click chọn [Nhận lại quyền thuyết trình]

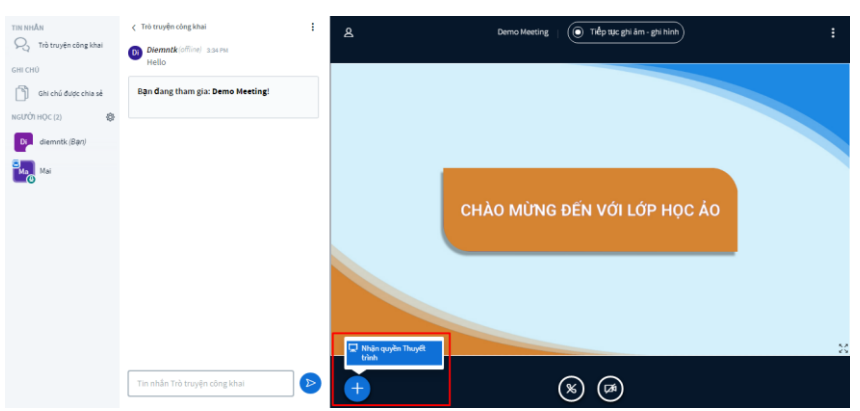

Giáo viên muốn tắt âm thanh của học sinh (tránh làm ồn trong quá trình giảng dạy) thì di chuột đến tên học sinh, click vào [Tắt tiếng của người dùng]

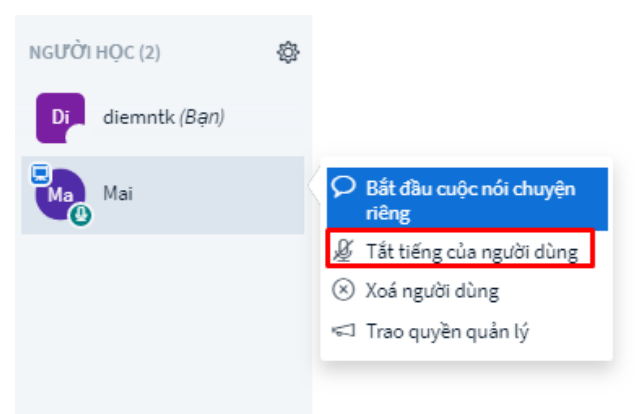

● Giáo viên muốn xoá học sinh ra khỏi lớp thì di chuột đến tên học sinh, click vào [Xoá người dùng] để xoá học sinh ra khỏi lớp.

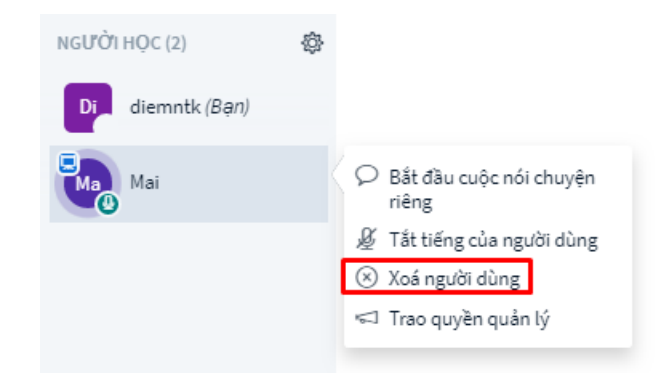

● Giáo viên muốn trao quyền quản lý cho học viên thì di chuột đến học viên, click [Trao quyền quản lý]

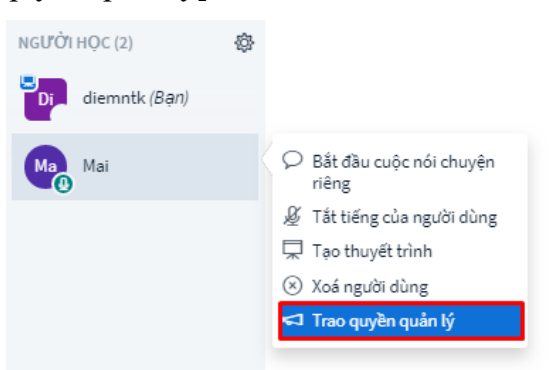

● Trong quá trình giảng dạy, muốn phát hoặc biểu lộ cảm xúc thì sẽ click vào tên của mình, chọn trạng thái mà người dùng muốn biểu đạt.

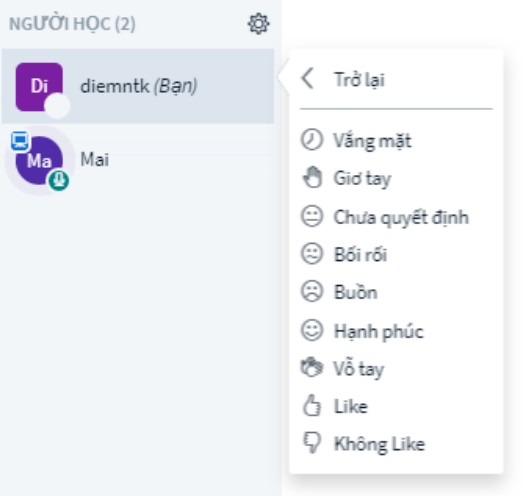

● Biểu tượng **chứa** các chức năng thao tác nhanh đối với tất cả các học sinh trong lớp.

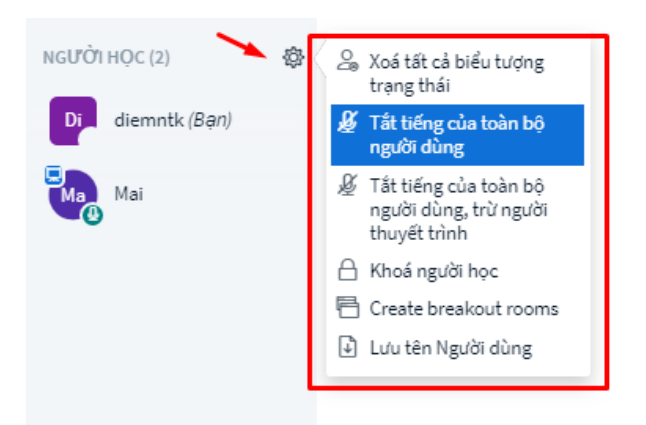

Bao gồm:

- + Xoá tất cả biểu tượng trạng thái
- + Tắt tiếng của toàn bộ người dùng
- + Tắt tiếng của toàn bộ người dùng, trừ người thuyết trình
- + Khoá người dùng
- + Creat breakout rooms: Tạo phòng nghỉ giữa giờ
- + Lưu tên người dùng
- **Màn hình [1.2]:** Danh sách các hình ảnh webcam của học viên và giáo viên

#### <span id="page-9-0"></span>**b. Màn hình [2]: Slide bài giảng**

- Trong màn hình [2], đây là khu vực trình chiếu slide bài giảng. Có thể upload file ảnh, pdf, word, power point, …

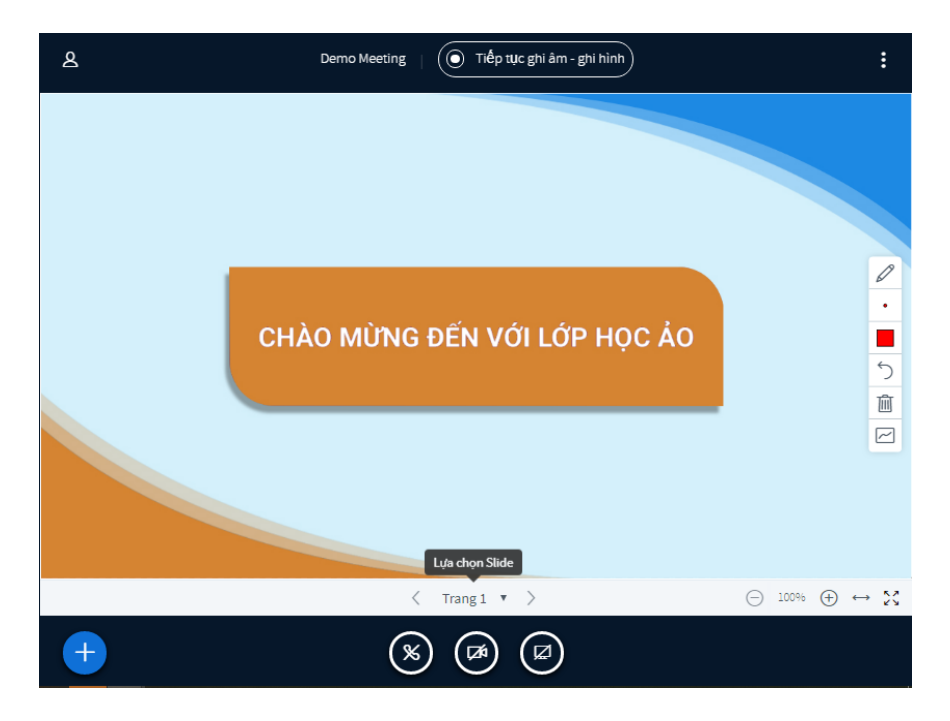

- Trong màn hình có các thông tin sau

- + Khu vực trình chiếu slide có chứa cột các công cụ vẽ, chỉnh sửa phục vụ việc giảng dạy:
	- Biểu tượng  $\mathscr O$  vẽ trực tiếp vào slide
	- Biểu tượng \* chỉnh độ dày/mỏng của đường vé
	- Biểu tượng lựa chọn màu sắc của đường vẽ
	- Biểu tượng hoàn tác đường vẽ
	- Biểu tượng  $\overline{m}$  xoá toàn bộ đường vẽ
	- Biểu tượng  $\approx$  cho phép nhiều người cùng vẽ
	- Ngoài ra còn có next slide, zoom to nhỏ, toàn màn hình
- + Khu vực hỗ trợ giảng dạy:

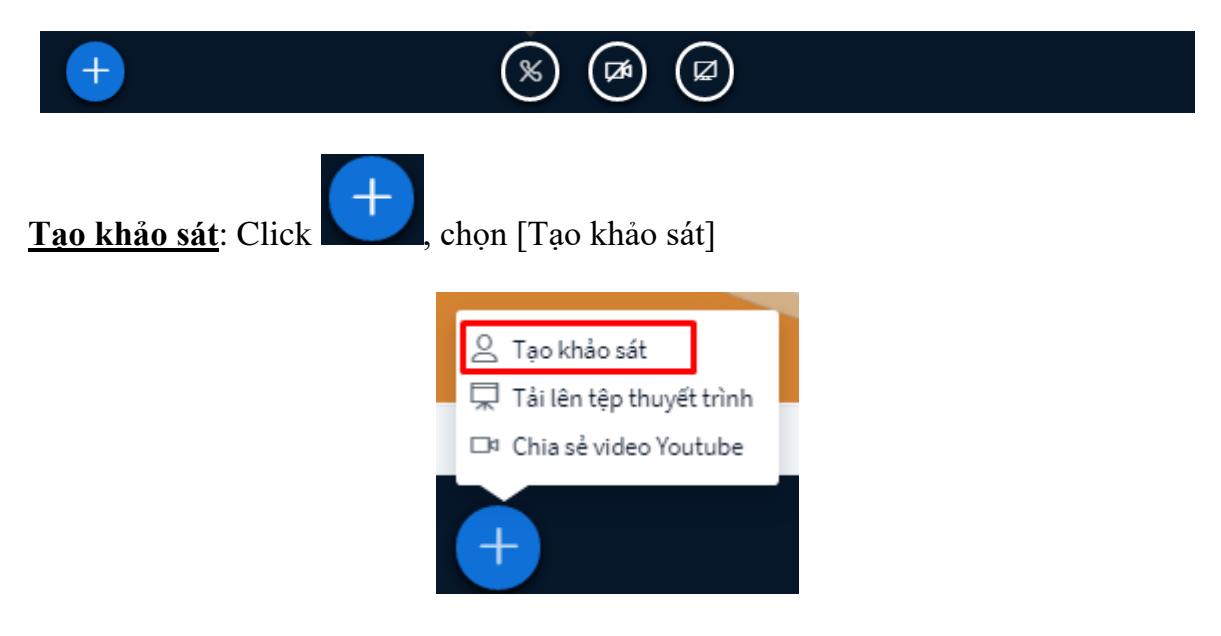

- Màn hình khảo sát hiển thị như sau: Click chọn loại khảo sát bạn muốn hoặc click [Khảo sát tuỳ biến] để tự tạo các loại khảo sát

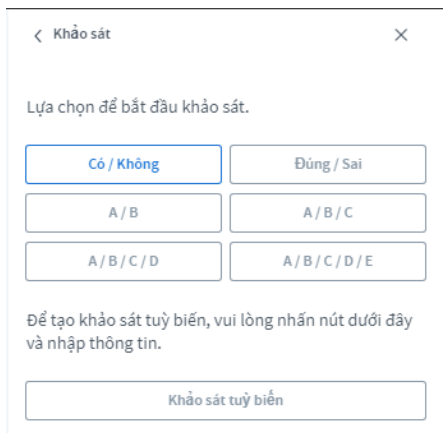

- Khi lựa chọn 1 loại khảo sát, màn hình hiển thị thông tin vote của học viên, click [Công bố kết quả khảo sát] để kết thúc khảo sát

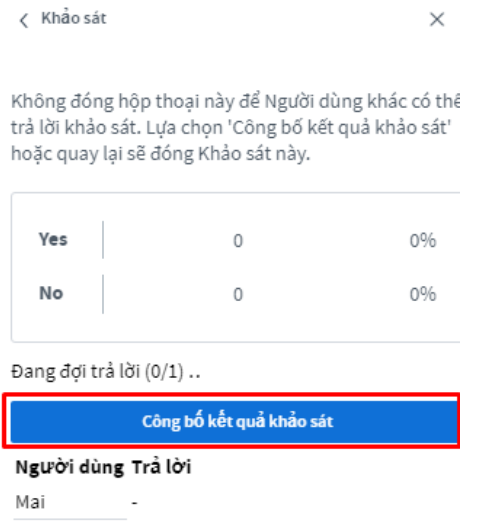

- Khi học viên chọn [Yes], màn hình kết quả hiển thị như sau:

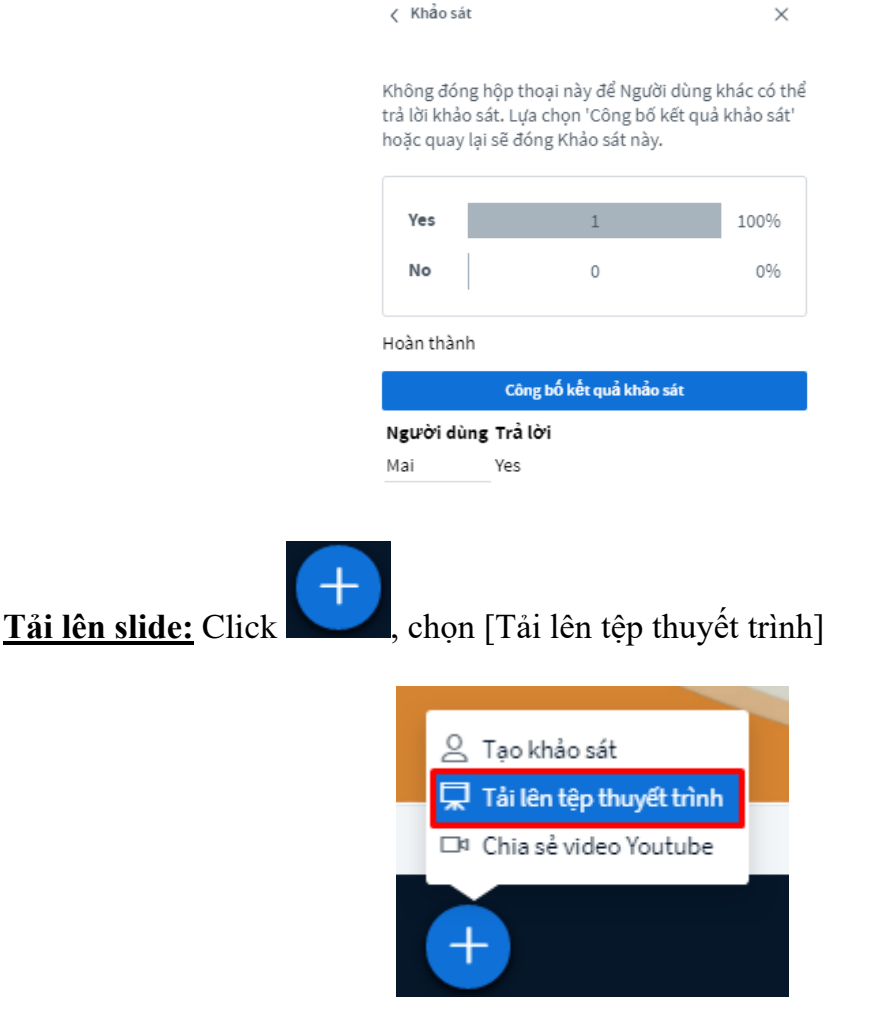

- Màn hình upload slide lên hệ thống như sau:

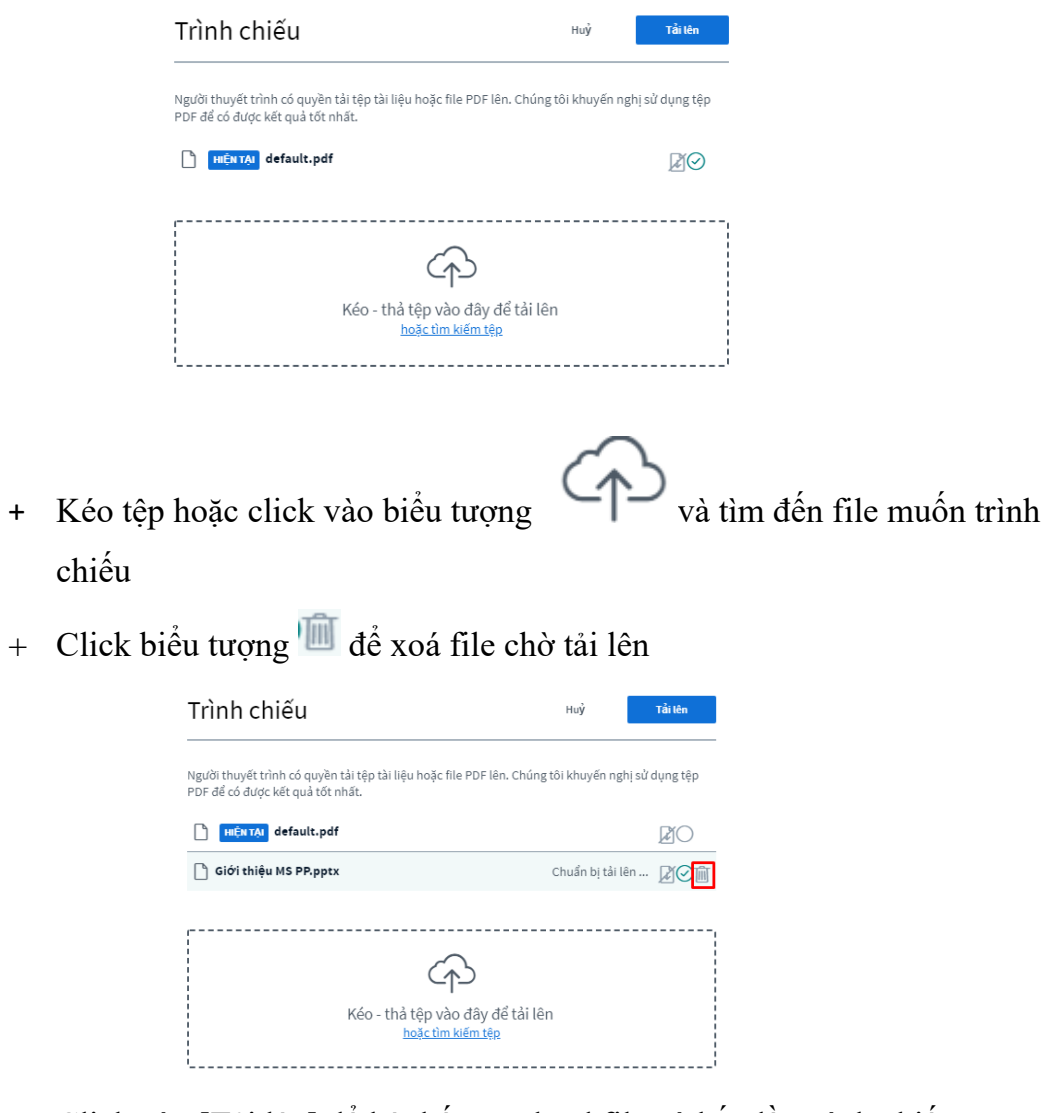

+ Click vào [Tải lên] để hệ thống upload file và bắt đầu trình chiếu.

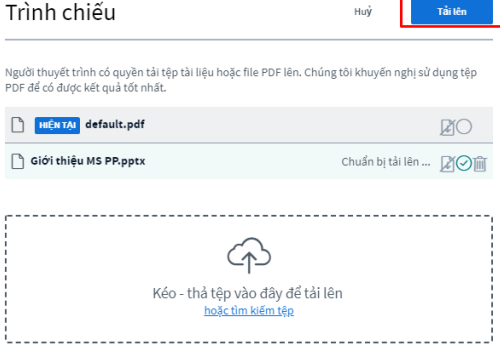

+ Có thể sử dụng thanh công cụ để vẽ lên bài trình bày trong quá trình trình bày để bài trình bày được sinh động hơn.

#### <span id="page-12-0"></span>**c. Màn hình [3]: Chat**

Màn hình chat chia thành 2 phần: [Trò chuyện công khai] và [Trò chuyện riêng tư]

● [Trò chuyện công khai]: Chat với tất cả mọi người đang tham gia lớp học

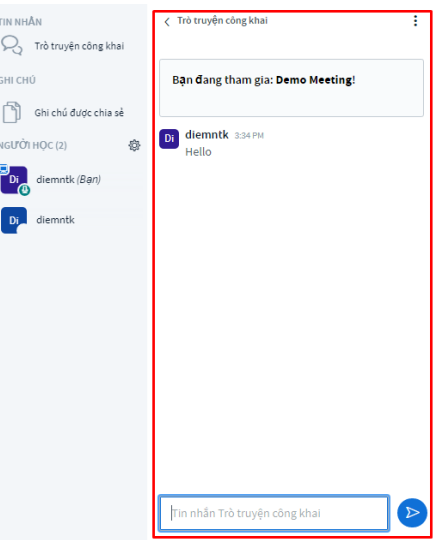

- [Trò chuyện riêng tư]: Chọn và Chat riêng với một người nào đó đang tham gia lớp học
	- + Click vào người bạn muốn chat riêng, chọn [Bắt đầu cuộc nói chuyện riêng]

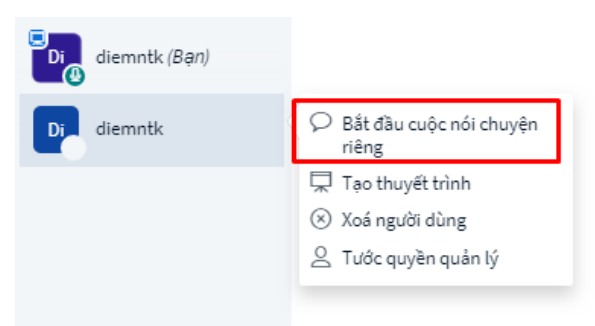

+ Sau đó chat riêng

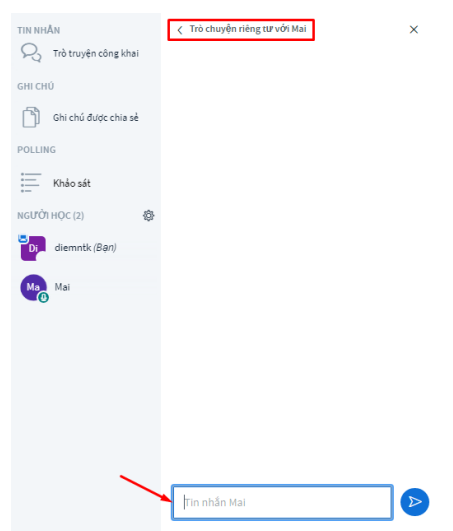

<span id="page-13-0"></span>*2.3. Chức năng bổ trợ khác*

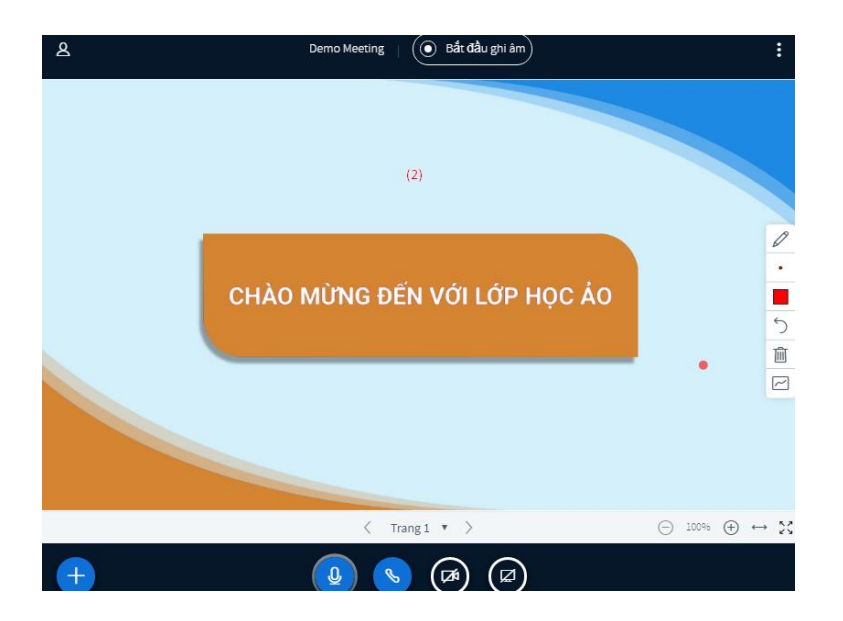

- [Bắt đầu ghi âm]: Ghi âm và ghi hình buổi học: Có thể ghi toàn bộ hoặc dừng lại và ghi những phần bạn muốn lưu lại.